# CHeKT Bridge Evaluation Unit – Getting Started

### **1. Connect unit to the Network.**

Before you power on the demo unit, it is best to connect the ethernet port of the Bridge to the local area network. The Bridge requires a DHCP network.

### **2. Connect Power.**

Connect a 12v DC transformer to the left two connections on the side of the Bridge. The Bridge can also be powered by an alarm panel. (400mAmps)

## PWR ARM

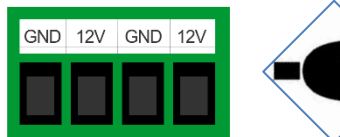

### **3. Confirm Bridge Status Light.**

Once the CHeKT Bridge is powered up and connected to the local area network, review the "Blue" status light indicator on the Bridge. The Bridge will obtain an IP Address from a DHCP server on the network.

The Bridge Network Status Light Indicators:

- **Single Slow Blink: IP Address is not assigned to the** Bridge. Typically this is a bad network cable, connectivity issue between the Bridge and the LAN, or the LAN does not have a DHCP Server.
- **Single Blink:** Assigned IP address, but it is not able to connect to the CHeKT cloud. Typically this happens when Bridge does not have access to the Internet or cannot connect to the CHeKT cloud server.
- **Double Blink:** Connected to the CHeKT cloud, but the device is not registered to a customer account.
- **Solid On:** Connected to the CHeKT cloud and it is a registered device on an account.

For troubleshooting connectivity issues refer this support guide online. Bridge connectivity Issues - Support Site.

### **4. Register the Bridge to your CHeKT Dealer Account.**

- **a.** Login to your CHeKT Dealer account at dealer.chekt.com. Your login credentials would have been emailed to you by a CHeKT representative. Email [support@chekt.com](mailto:support@chekt.com) if you do not have this information.
- **b.** On your Account Profile page select "Dealer Tools" and the dealer portal link.

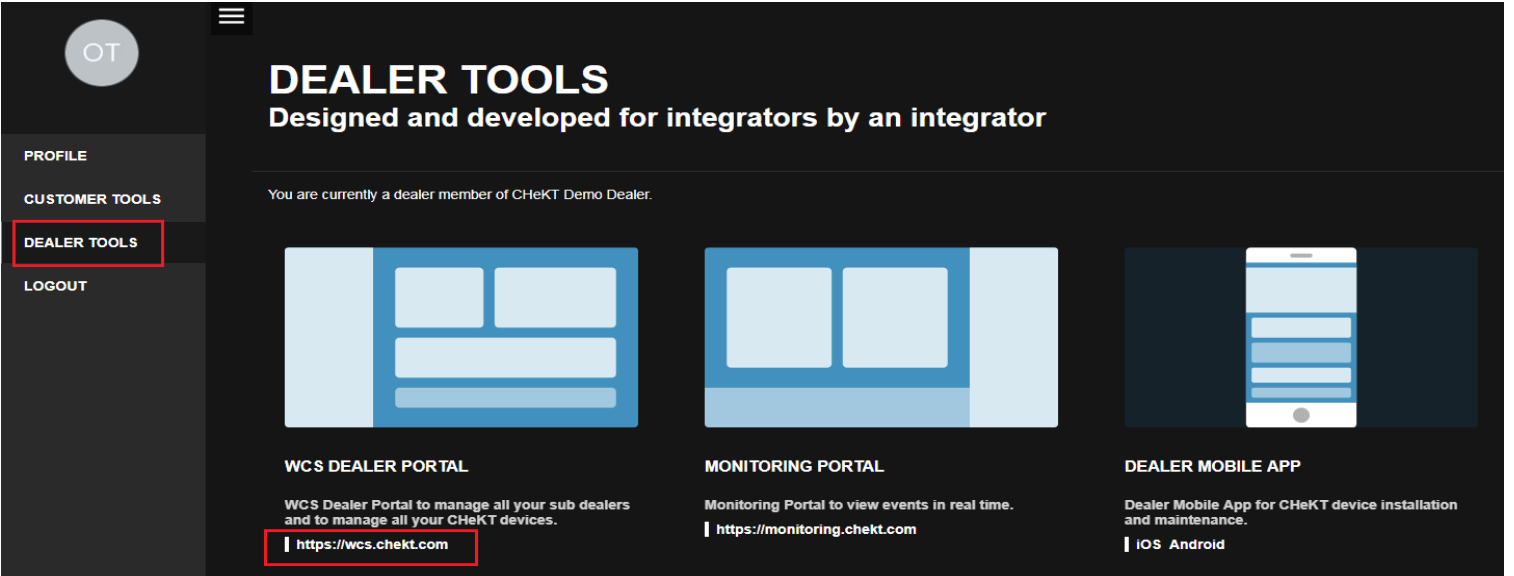

**ETHERNET** 

VETWORK

POWER NETWORK SENSOR 1 SENSOR 2 SENSOR 3 SENSOR 4

- **c.** From your dealer dashboard, select your "Customers" icon.
- **d.** Follow the instructions online for creating a new customer account. Instructions provided here. [Creating Customer -](https://support.chekt.com/portal/kb/articles/creating-a-new-customer-account) Support Site
- **e.** Once your Customer Account is created, then follow these instructions for registering a CHeKT Bridge. [Registering a Bridge –](https://support.chekt.com/portal/kb/articles/registering-a-chekt-bridge-in-your-customer-site-16-8-2018) Support Site
- **f.** Once your Bridge is registered, then follow these instructions for Mounting Cameras to the Bridge. [Mounting Cameras to a Bridge –](https://support.chekt.com/portal/kb/articles/connecting-cameras-to-a-chekt-bridge) Support Site.

### **5. Bridge Arming State**

When a Bridge is initial registered to a new customer account the default Arming state is "Always Armed." This will ensure that during testing and evaluation, all zones triggers will generate a video clip in the Monitoring Portal.

### **6. Bridge Alarm Input Zones.**

There are 4 alarm input zones on the Bridge. Each of your existing alarm zones will simply loop through these inputs. The Bridge will work with any device that can trip the alarm input of the bridge. The alarm zones each consist of an (I)nput, (G)round\* and (O)utput. \*All ground terminals on the Bridge are common.

### [Additional Wiring Options –](https://support.chekt.com/portal/kb/articles/wiring-the-alarm-zones-of-a-bridge) Support Site

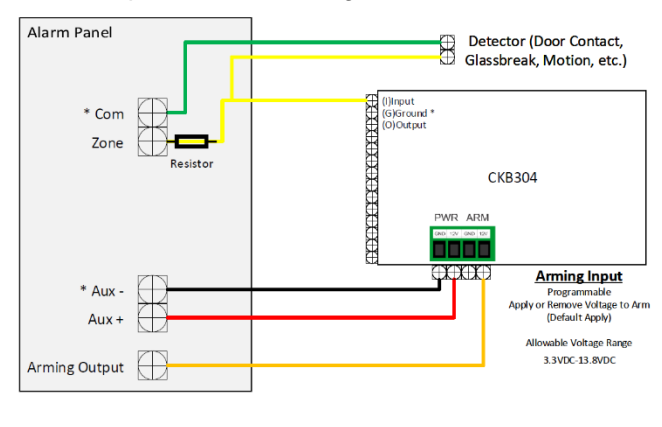

# **STA ADD** ALLIE ATTACHED

### **7. Creating Alarm Events.**

During testing you can connect a traditional zone from an alarm panel as shown in the diagram above, or you can simply loop a single wire on the (I) & (G) of a Bridge zone. This will create a Normally Closed condition and every time you remove the wire terminal you will create a video event on this zone and channel. The LED lights on the Bridge will turn red when a sensor circuit is open; they turn off when sensor circuit is closed. If nothing is connected the LED will remain solid-red.

### **8. Viewing Alarm Video in the CHeKT Monitoring Portal.**

The CHeKT Monitoring Portal and integration with Central is designed so that when an operator begins processing an alarm from the Intrusion panel, in the CS automation software, that the operator is directed to the CHeKT Monitoring Portal to view video of what caused the alarm to occur.

With a demo unit and customer, you will using the "Open Monitoring Page" link from the customer account in the Dealer Portal to view alarm video and live video.

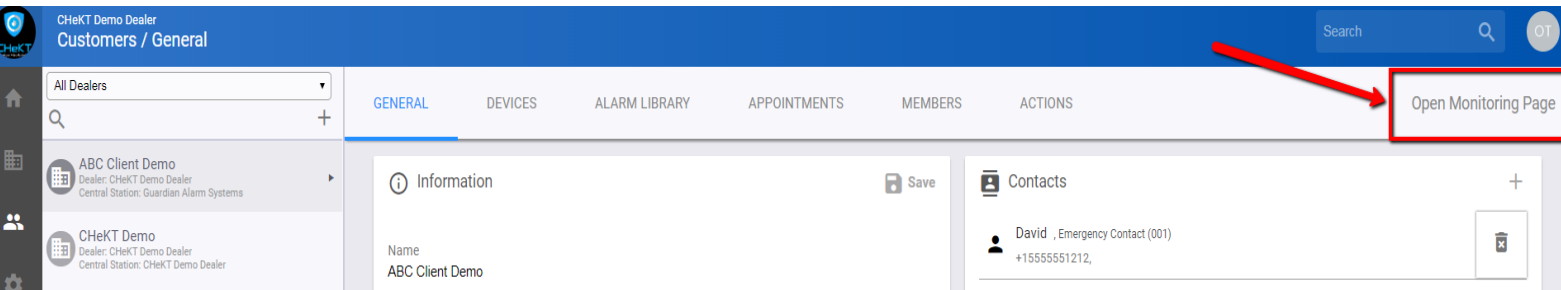

### support & online documents located at [docs.chekt.com](file:///C:/Users/David%20Erickson/Google%20Drive/Chekt/Documentation/Working/Manuals/docs.chekt.com)

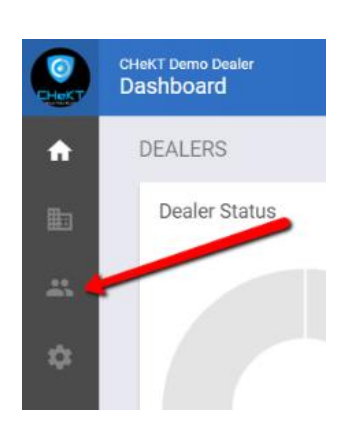